# *Utilizing the Dighton‐Rehoboth Regional School District's Employee Portal*

#### How do I view my pay information?

Once you log into the portal, click Employee Resources>Compensation>Pay Period. This will bring you to a screen that has your most recent pay displayed. From here you have the options to look at past pays as well.

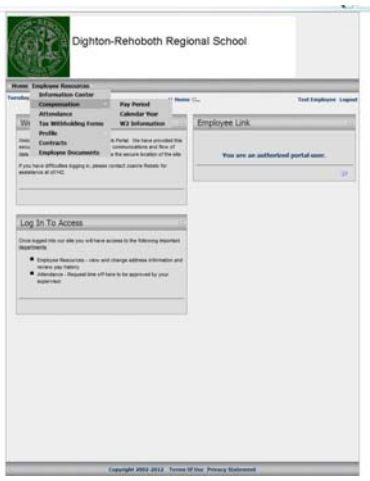

#### How do I view or request my days off?

Click Employee Resources>Attendance. This will bring you to a screen that shows all of your current leave plans and how many days you have available.

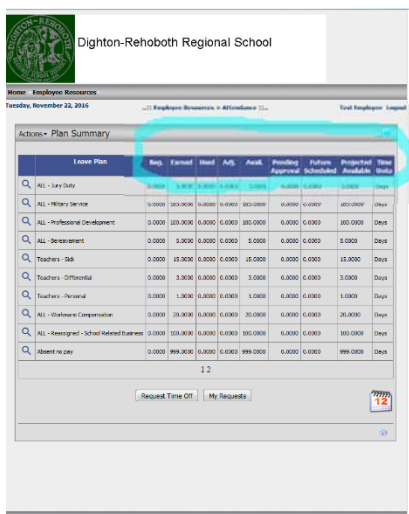

For a brief explanation of the columns that are listed, please see below:

- Beg. = Beginning Balance (the amount of days that rolled over from last year)
- Earned = Amount of days that have been accrued/earned for the current year
- Used = Number of days that have been approved and posted by payroll
- Avail. = Number of days that are available to request
- Pending Approval = Number of days that you have requested but have not been either approved by your principal OR posted by payroll.
- Future Scheduled Number of days that have been approved but are scheduled for a future date.
- Projected Available = Number of days that are available including all pending and future scheduled dates not yet posted.

To request a day off – please click "Request Time Off"

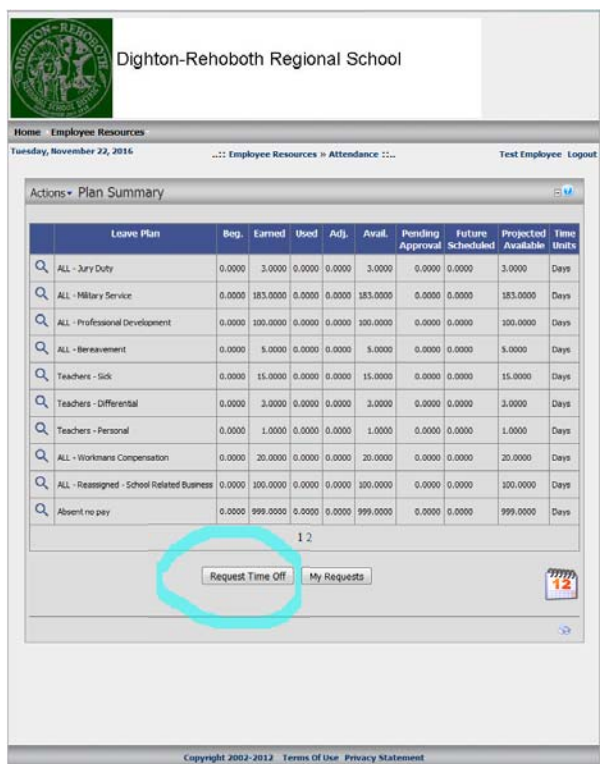

Click the calendar date that corresponds with the day you would like to request off. If you have more than one day, highlight all of the days you are requesting (for example, highlighting December 12 & December 13 will initiate a request for both days off). Then Click Next

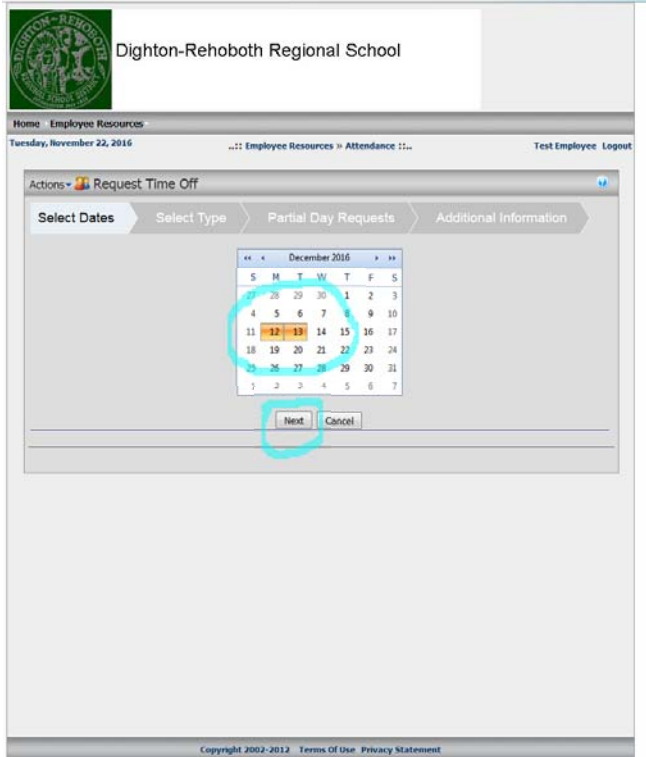

Then, click the type of leave that you are requesting – Jury Duty for example. Then click Next

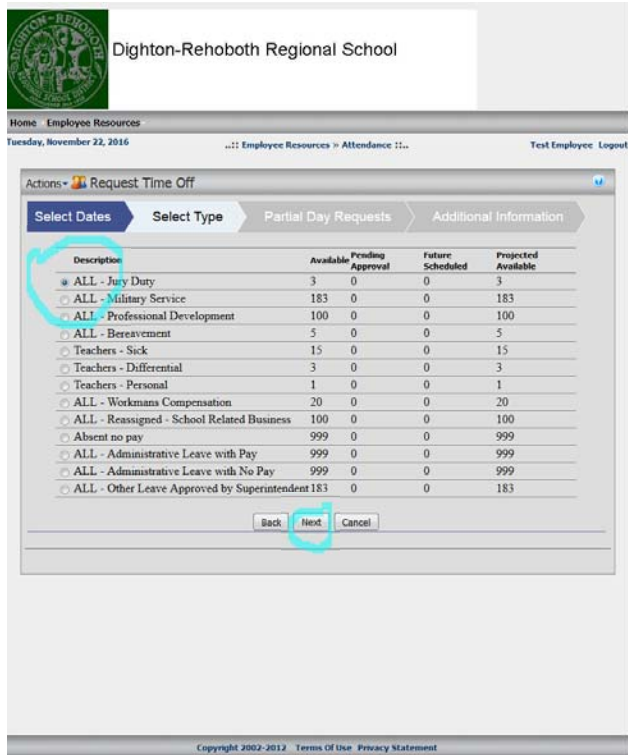

Then, change the number of days to reflect how long you will be out each day. For example – one full day 12/12 and one half day 12/13. Then click Next

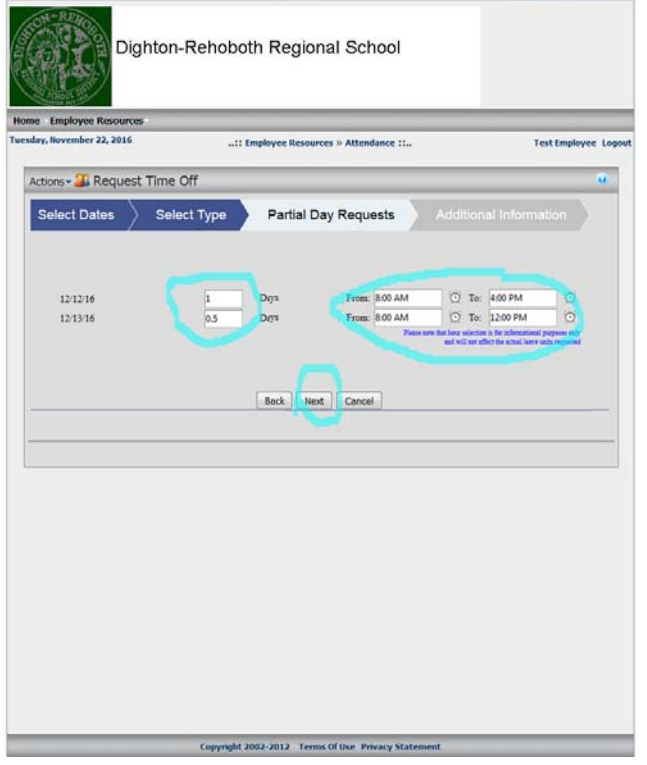

All boxes with a red arrow require a response – please fill in these boxes. Additionally, if you have information that you would like to add in order for your Principal to better understand your request, please fill that information into the Note Box. Finally – click Submit Request.

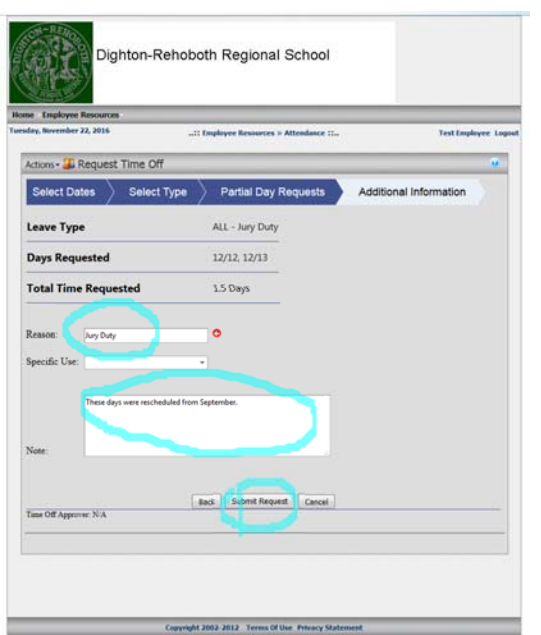

#### How do I change a request that I've already entered?

Once you realize that you need to change a day off, you can ask your principal if he/she has approved it. If he/she has not, the day can be "denied"(which sends it back to you and does NOT post into the payroll system). If it has already been approved, please repeat the above steps to

1. Request a Negative Day (‐1, ‐0.5 etc) on the day you will NOT be taking off. This will go back through the approval process and will post into the payroll program to reset the day from being used to not being used.

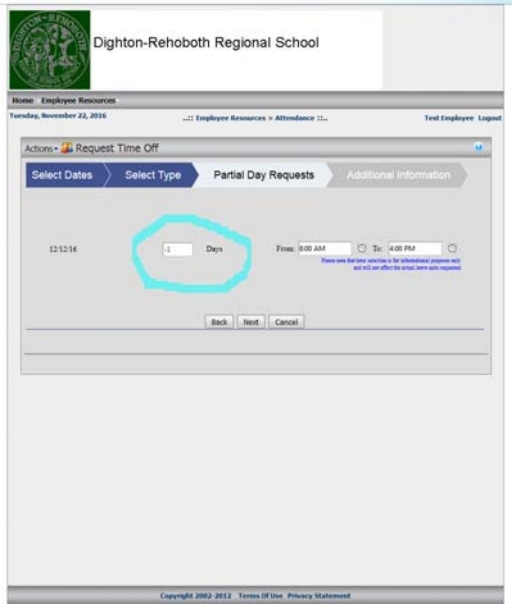

2. Request a new day off (if applicable) by starting a new request from the beginning.

## How do I update my State and/or Federal Tax forms?

Click on Employee Resources>Tax Withholding Forms

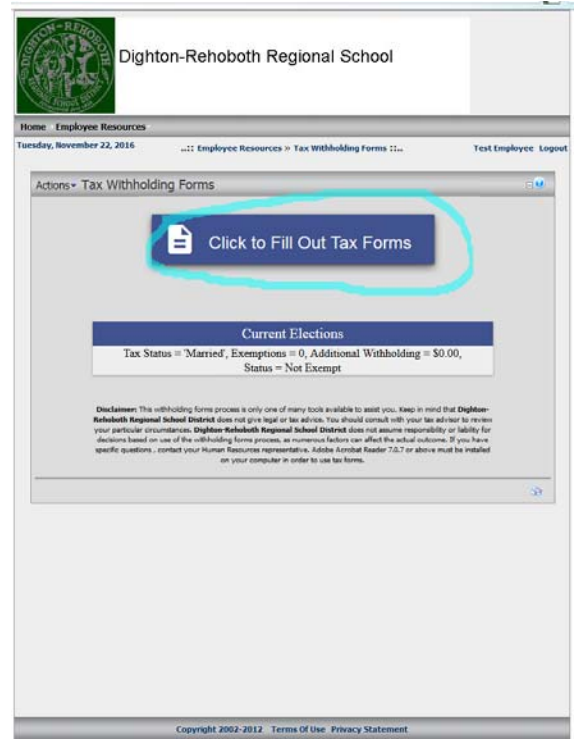

Click on the link in the middle of the screen "Click to Fill Out Tax Forms". This will bring you to another screen with the heading "Employee Withholding Resource Center". Click on "Guide Me" or "Let Me Choose" to move to the next screen. Follow the prompts to change your withholding allowances for either or both State and Federal Tax Forms. Click Submit, and the changes will be sent directly to payroll and will update once posted by Payroll Personnel.

## How can I find out what my pay will look like if I change my deductions before I actually make the changes?

At the very bottom of the screen with your pay information (Employee Resources>Compensation>Pay Period), click the link "Pay Check Calculator".

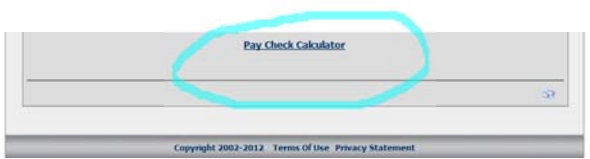

Once you click this link, you will be directed to another web page that will allow you to see what your net pay could be if you make any changes to your deductions. *\*Please note that these changes will NOT go to payroll and will NOT be reflected in your pay checks. This is for informational purposes.*

## Can I find my W2 information on the portal?

Yes! You can find your most current W2 in Employee Resources>Compensation>W2 Information. *\*Please note – this* will only show your most recent W2. If you need a prior year's W2, please contact the Business Office and we can *upload it for you.*